# คู่มือการใช้งาน MOAC Inspection

### ิสารบัญ

- 1) การเข้าโปรแกรม MOAC Inspection
- 2) การลงข้อมูลแบบสอบถามโครงการตามนโยบาย กษ.
- 3) การแก้ไขข้อมูลแบบสอบถามโครงการตามนโยบาย กษ.
- $\left(4\right)$  การดูข้อมูลทำเนียบ ผต. และ กษ.
- 5) การจัดการข้อมูลหน่วยงานส่วนภูมิภาคในสังกัด กษ.
- 6) การเพิ่มข้อมูลแผนพัฒนาการเกษตรและสหกรณ์ของจังหวัด
- 7) การดูวาระงานผู้ตรวจราชการกระทรวงเกษตรและสหกรณ์

### การเข้าโปรแกรม MOAC Inspection®

- ไปที่เว็บไซต์สำนักตรวจราชการ
	- https://www.opsmoac.go.th/inspector-home
- แล้วไปที่ "รวมลิงค์น่าสนใจ" แล้วคลิกที่เมนู MOAC Inspection
- หรือเข้าลิงค์แอบโดยตรงที่ http://inspector.opsmoac.go.th/index/

# การเข้าโปรแกรม MOAC Inspection

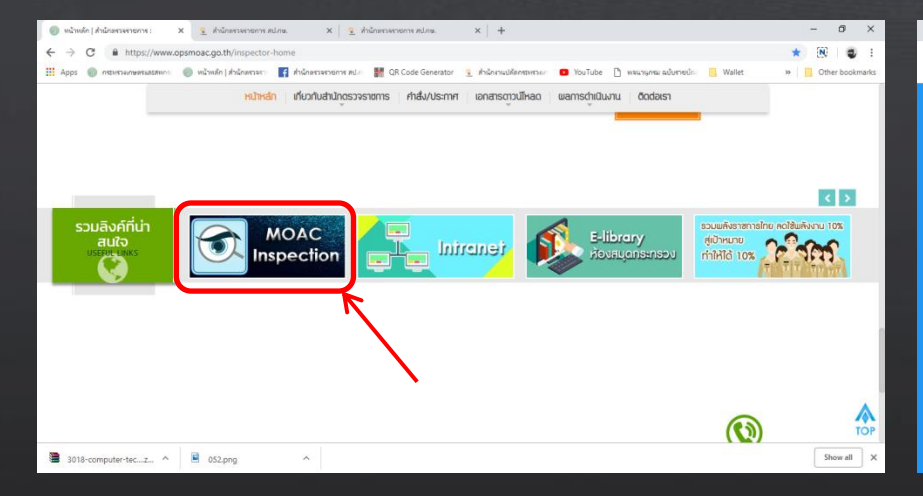

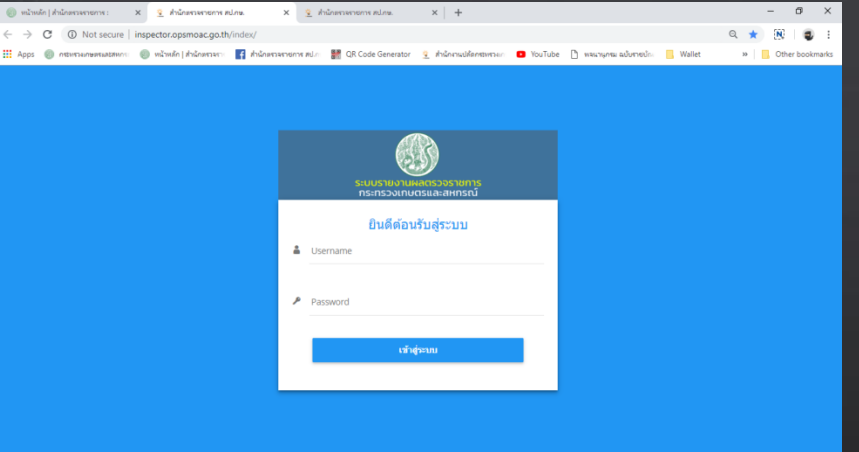

**CANCE** 

### การเข้าโปรแกรม MOAC Inspection

- $\bullet$  จากนั้นกรอก Username และ Password ของ กษ.จังหวัด
- โดยดูได้จากหนังสือแจ้งแต่ละจังหวัด
- จากนั้นทำการ Login เข้าสู่ระบบจะเข้าสู่หน้าหลักของโปรแกรม

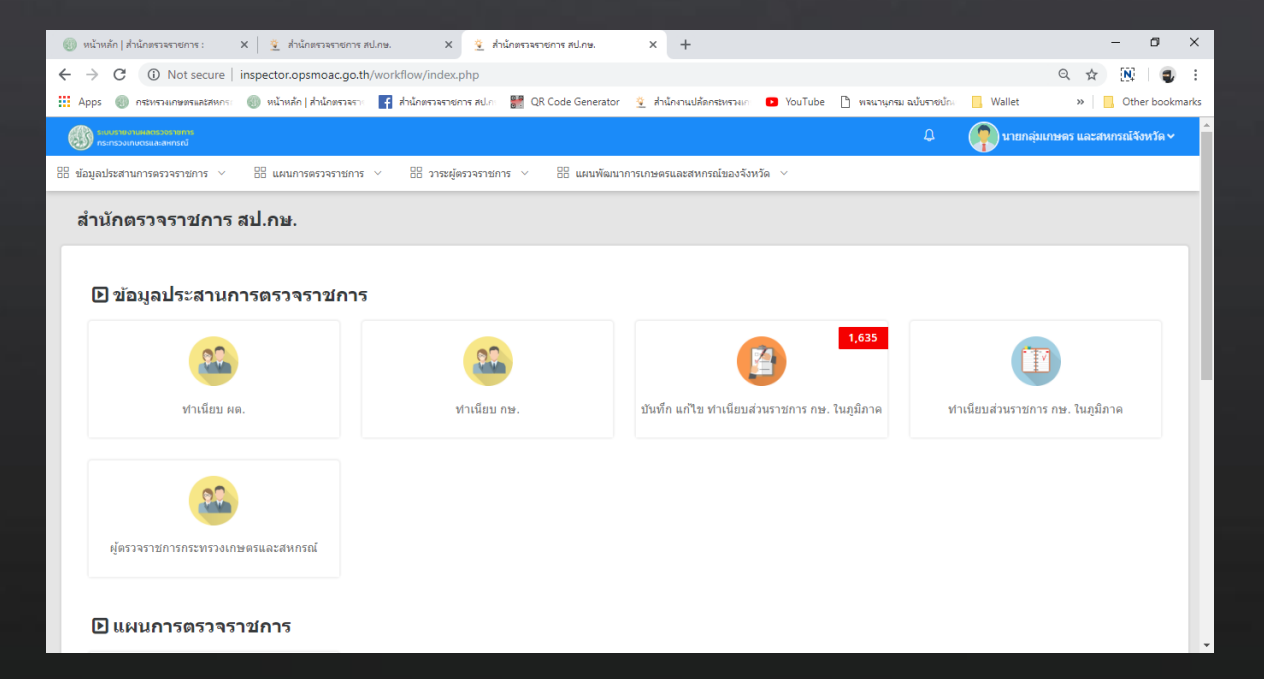

### การลงข้อมูลแบบสอบถามโครงการตามนใ<mark>ช้วัน</mark> ค

• หลังจากที่เข้าสู่หน้าเมนูหลักของโปรแกรม ไปไปที่กลุ่มเมนู "แผนการตรวจ ราชการ" และคลิกเข้าไปที่เมนู "การตรวจราชการตามนโยบาย กษ."

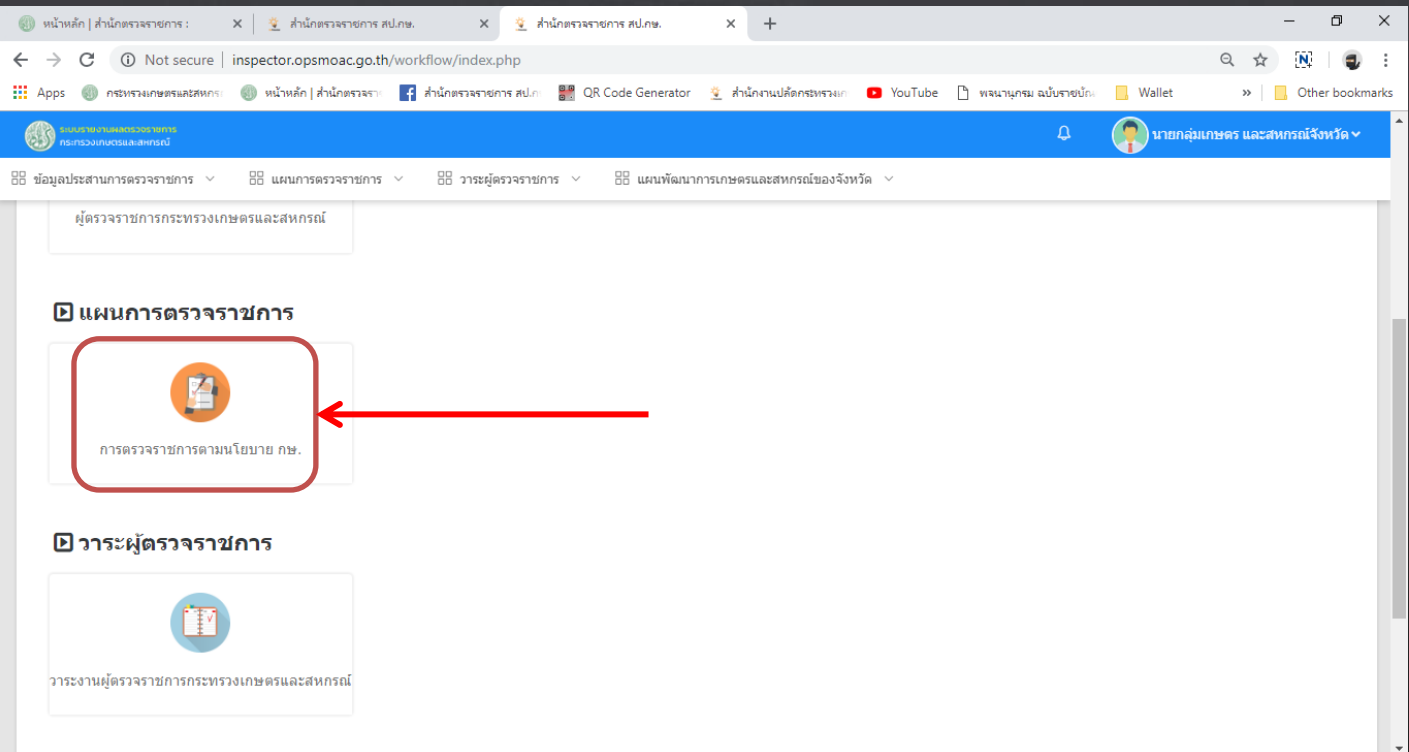

### การลงข้อมูลแบบสอบถามโครงการตามนใ<mark>สทั่วข้า</mark>ย

• เมื่อเข้าไปในเมนูแล้ว จะมีเมนูโครงการทั้ง 14 โครงการ ให้เราเลือกโครงการที่จะ ลงข้อมูล

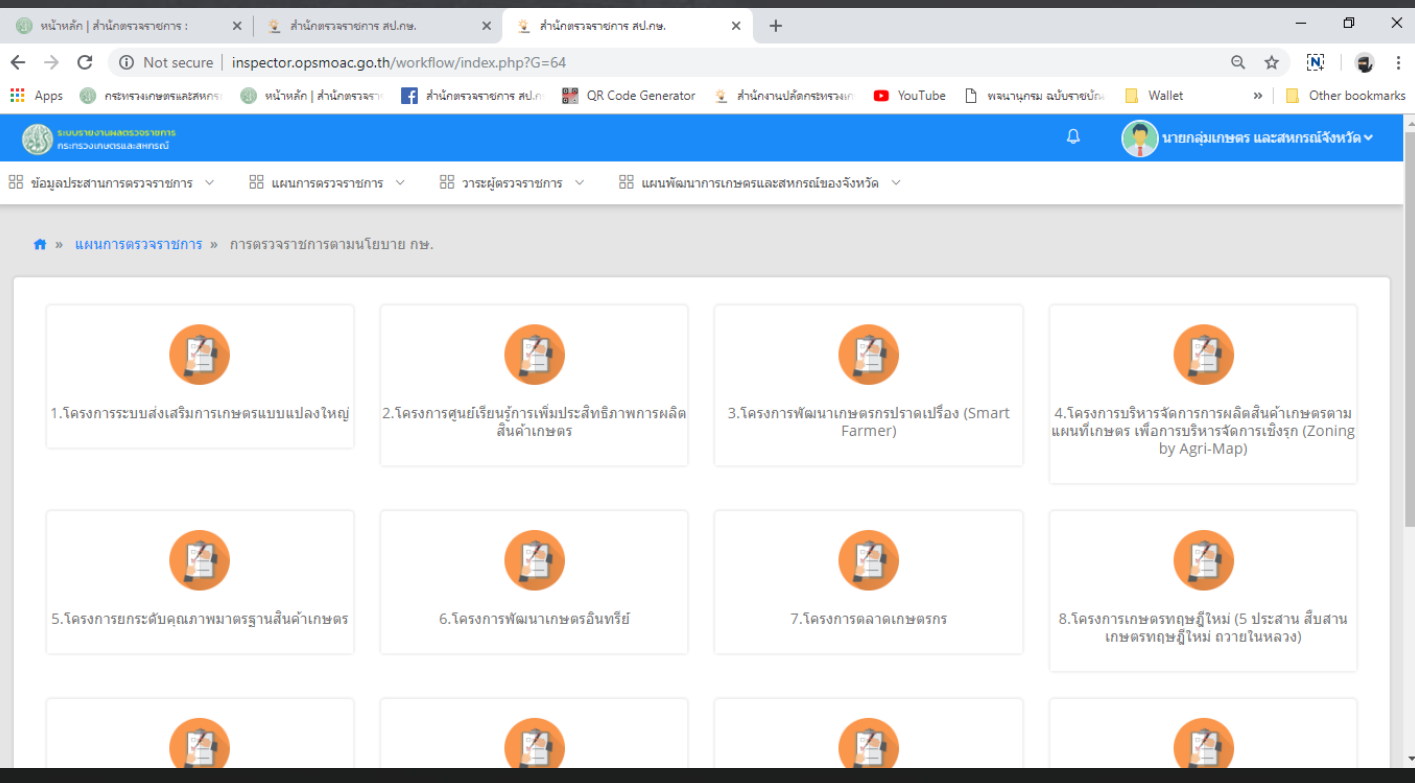

## การลงข้อมูลแบบสอบถามโครงการตามนใ<mark>ช้ทั้ง ค</mark>

#### • เมื่อเข้ามาให้เราคลิกไปที่ปุ่มเมนู "เพิ่มข้อมูล" สีน้ำเงินด้านขวาบน

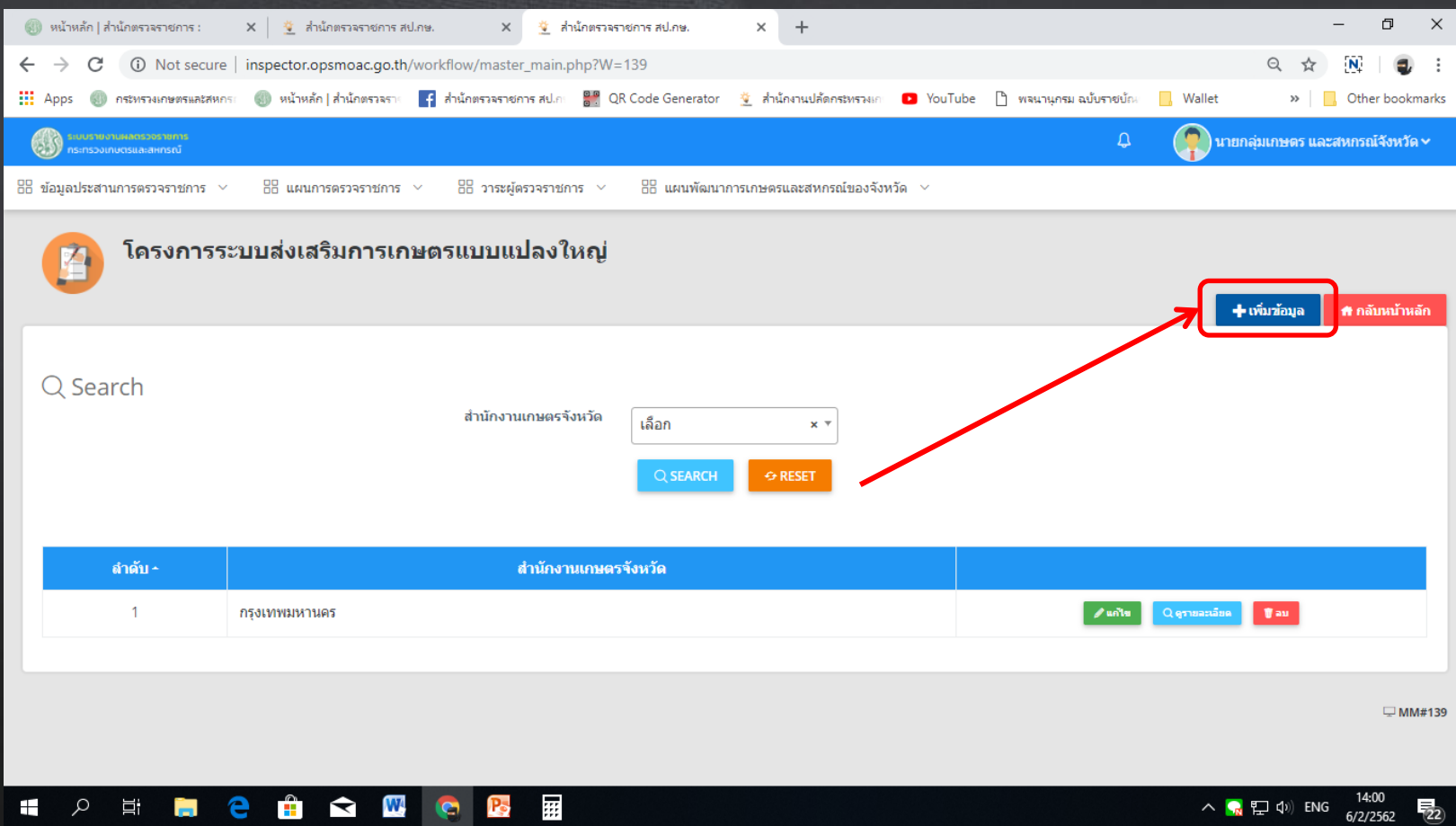

# การลงข้อมูลแบบสอบถามโครงการตามนใ<mark>ช้ทั้งได</mark>

• จากนั้นทำการกรอกข้อมูลแบบสอบถามในประเด็นต่าง ๆ ให้ครบ

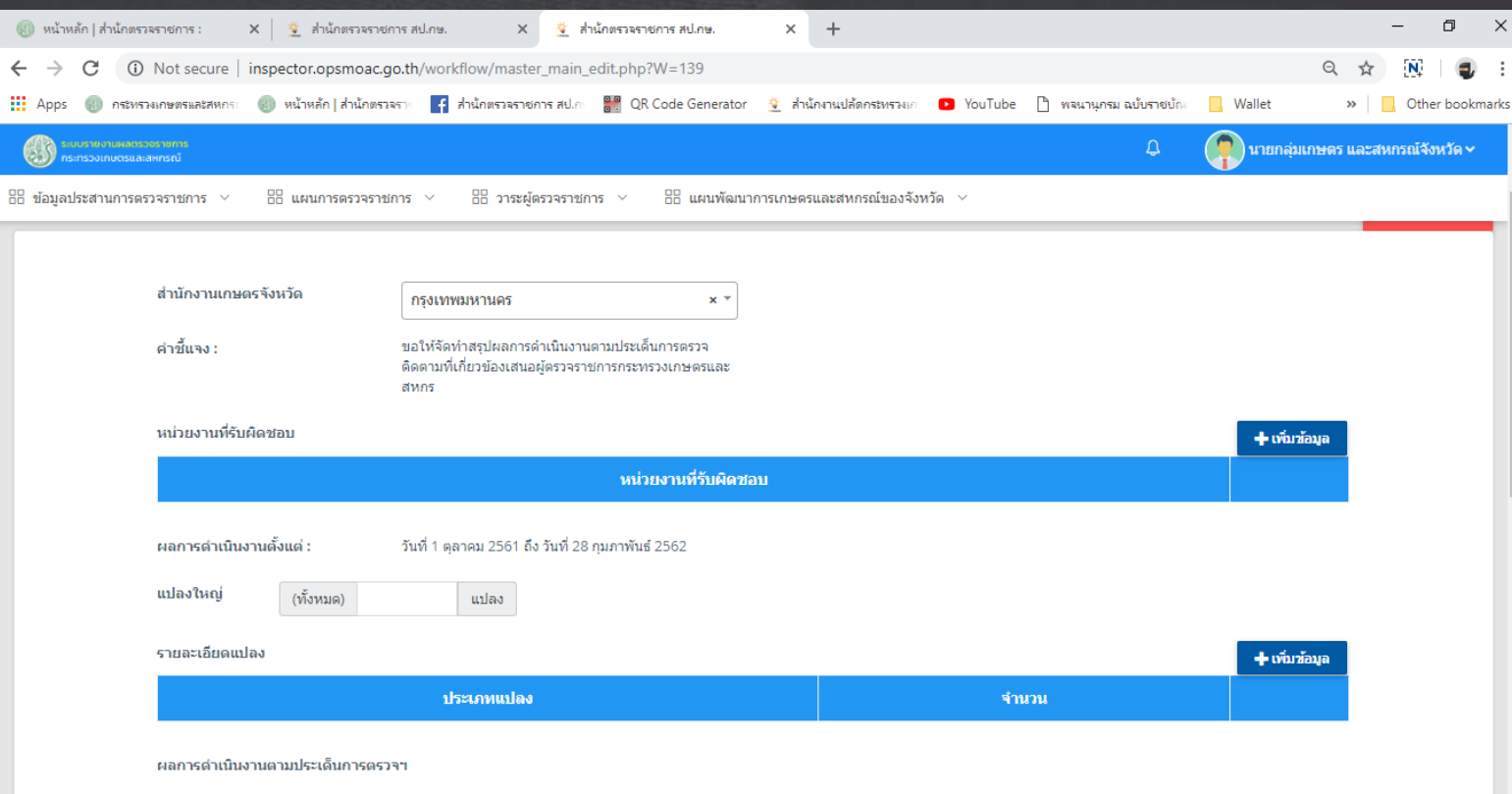

#### การลงข้อมูลแบบสอบถามโครงการตามนให้กับ ค

• บางแบบสอบถามจะมีหน้าต่างย่อย ให้เราคลิกในหัวข้อหน้าต่างย่อย เพื่อตอบ แบบสอบถามให้ครบทุกประเด็นการติดตาม

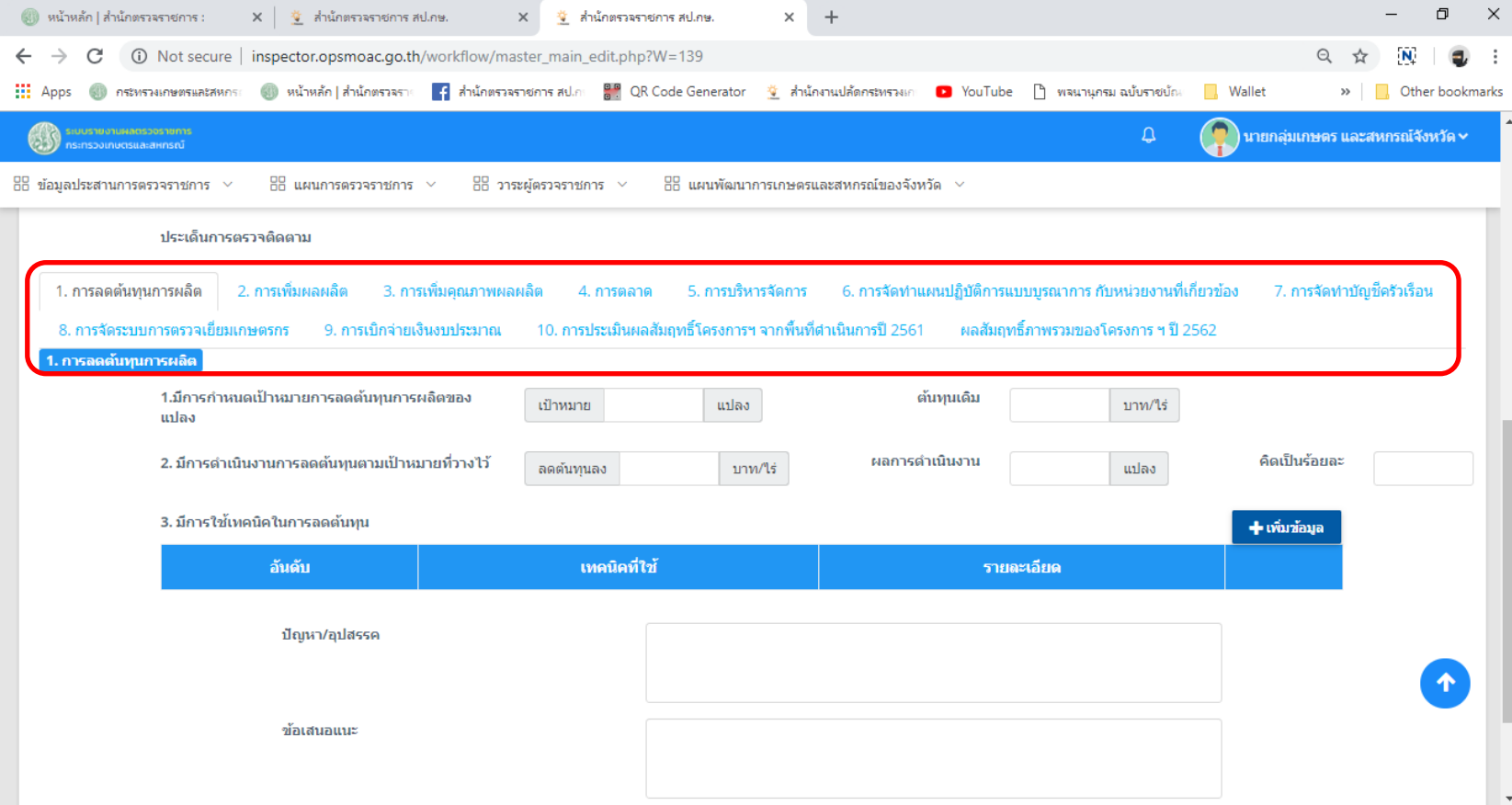

#### <u>การลงข้อมูลแบบสอบถามโครงการตามนโด้ทั่วปี ค</u>

• เมื่อกรอกข้อมูลครบทุกประเด็นของแบบสอบถามโครงการนั้น ๆ ให้เราเลื่อนลง ี้มาด้านท้ายโปรแกรม แล้วกดปุ่ม "บันทึก" สีเขียวเพื่อทำการบันทึกข้อมูล

#### แบบสอบถาม

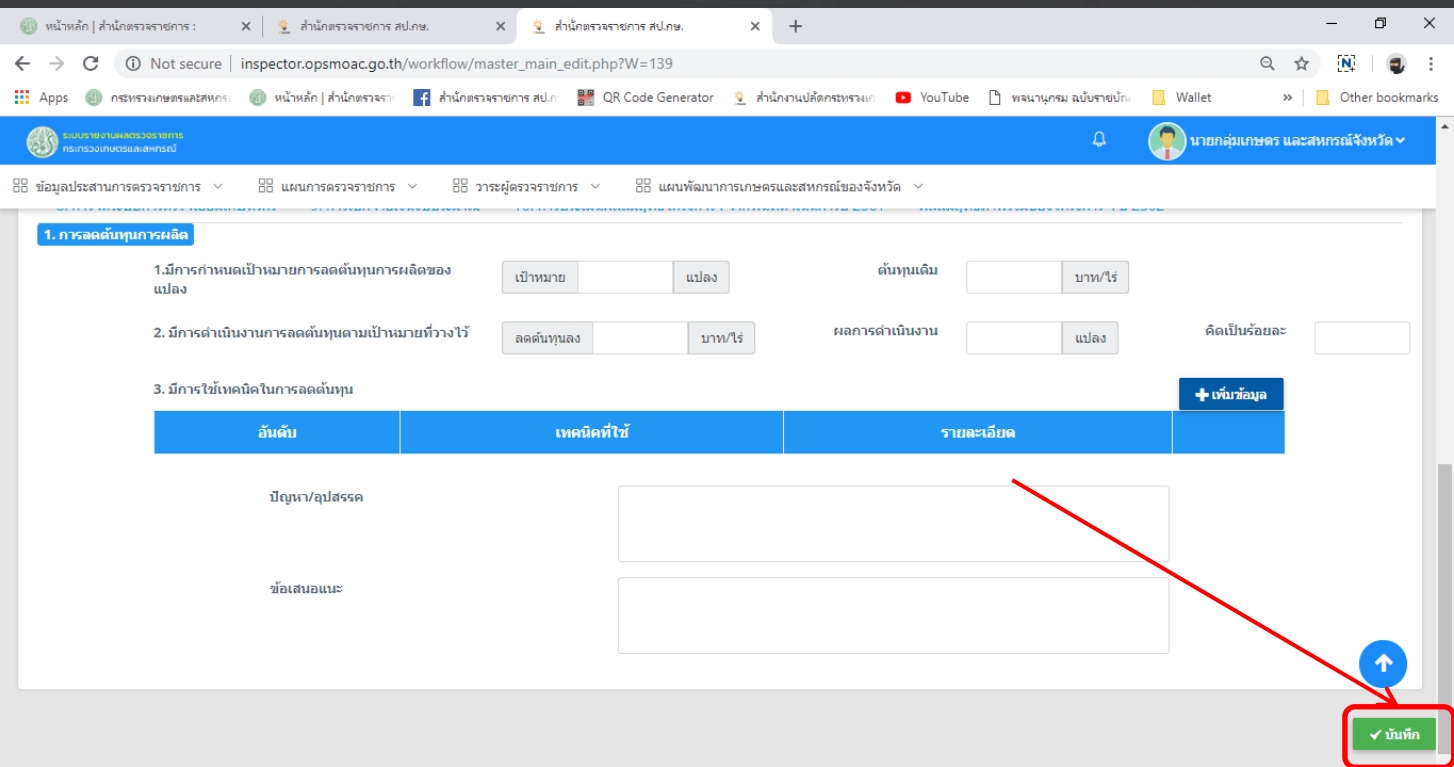

#### ิการแก**้ไขข้อมูลแบบสอบถามโครงการตามใช้เบาะ**อ

• เมื่อเราเข้ามาในแบบสอบถามโครงการนั้น ๆ แล้วเราจะต้องการแก้ไขข้อมูลให้ เราไปคลิกที่เมนู "แก้ไข" สีเขียวที่อยู่ด้านขวาของชุดข้อมูล

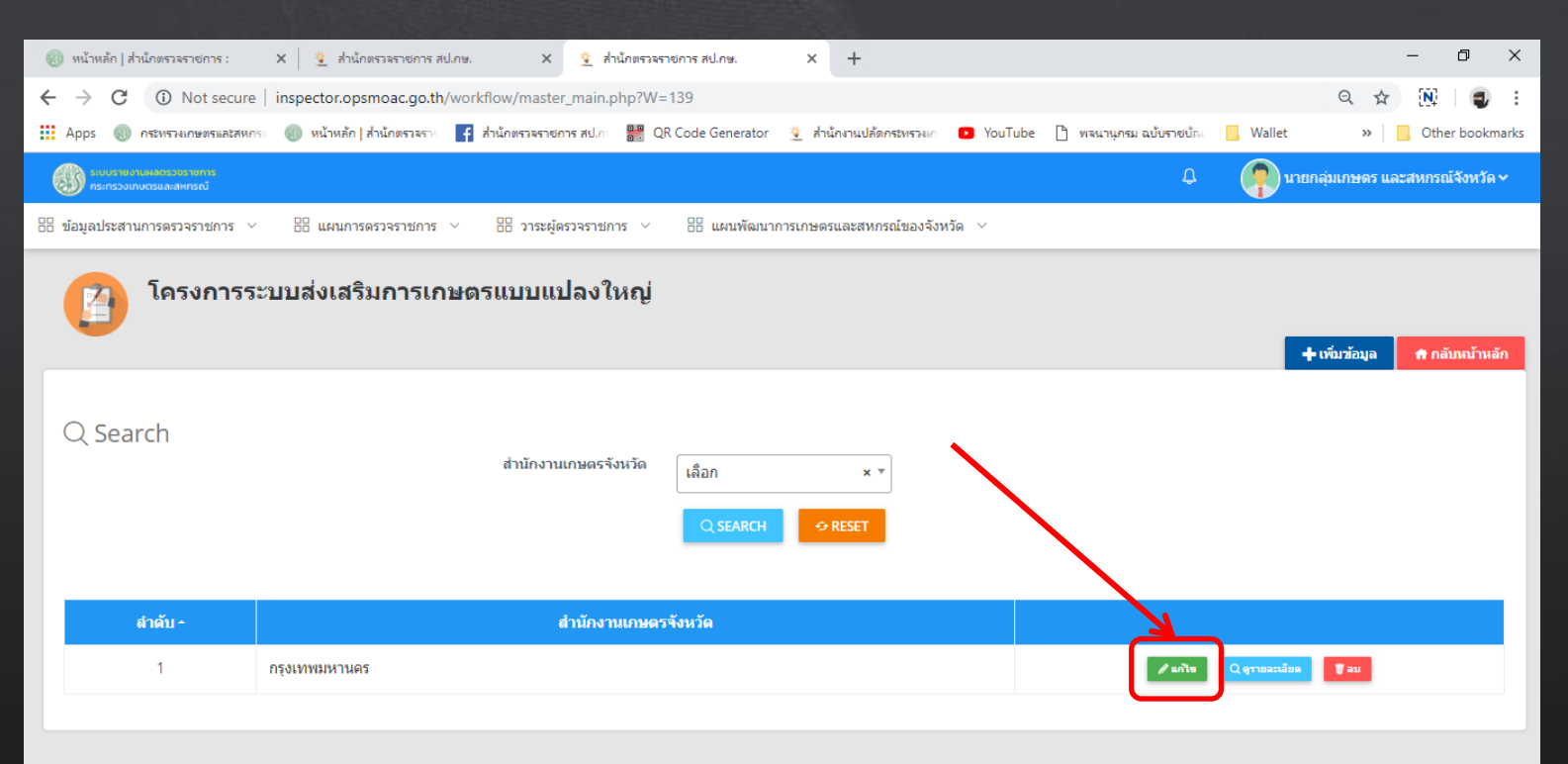

### การแก้ไขข้อมูลแบบสอบถามโครงการตามนี้ไม้บ่ายส

• เมื่อคลิกเข้าไปแล้ว ให้เราทำการแก้ไขข้อมูลที่ต้องการจะแก้แล้ว เลื่อนไปด้าน ี่ ล้างแล้วกดปุ่ม "บันทึก"

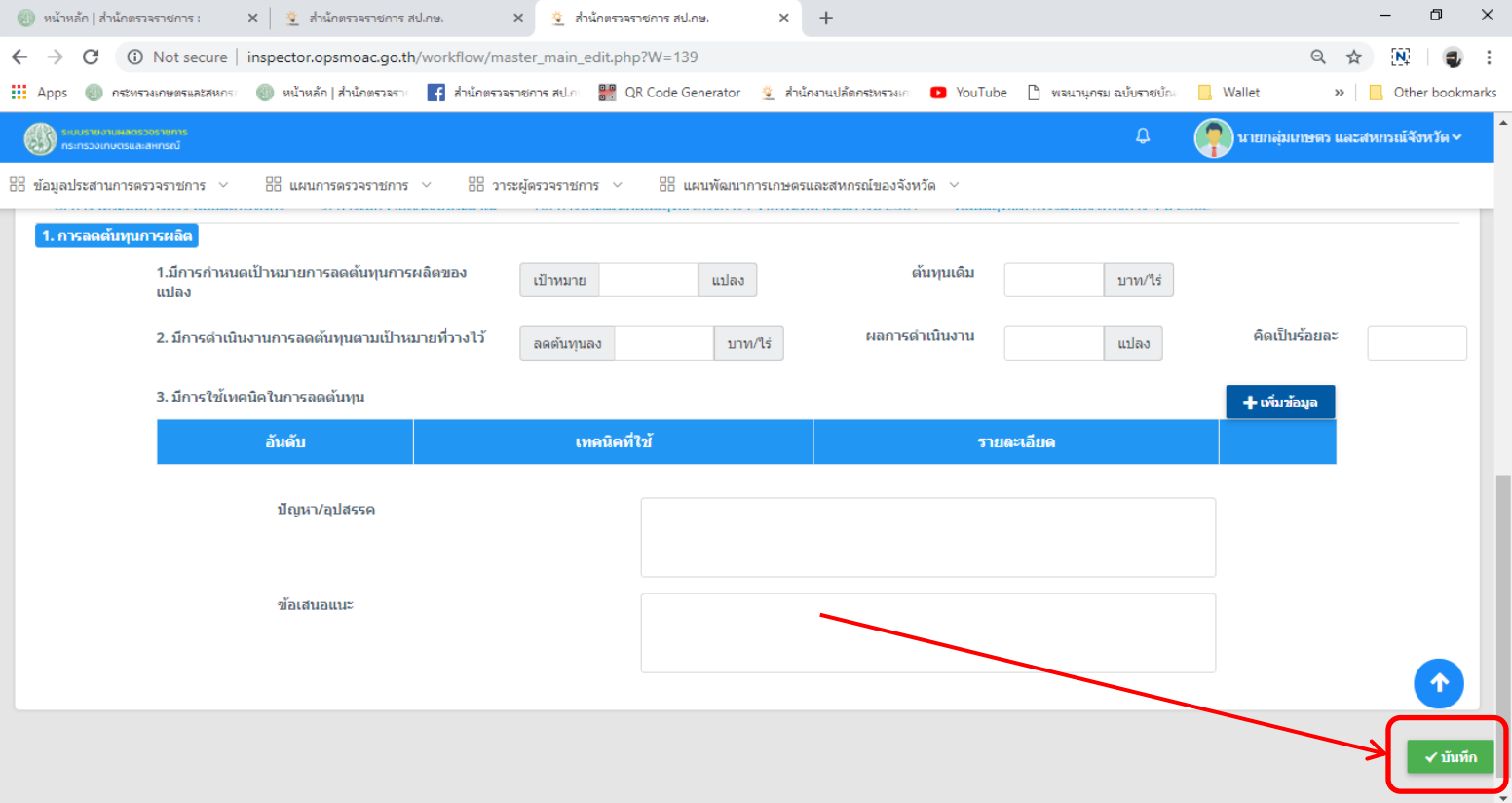

### ิการดูข้อมูลทำเนียบ ผฅ. และ กษ.

- ไปที่เมนูหลักของโปรแกรม โดยถ้าเรากำลังทำงานอื่นอยู่แล้วจะกลับไปที่เมนู หลักของโปรแกรม ให้เราคลิกไปที่ โลโก "ระบบรายงานผลตรวจราชการ" • จากนั้นให้เราไปที่กลุ่มเมนู "ข้อมูลประสานการตรวจราชการ" แล้วคลิกไปที่เมนู
	- "ทำเนียบ ผต." เพื่อเข้าไปดูผู้ตรวจราชการกระทรวงเกษตรและสหกรณ์
	- "ทำนียบ กษ." เพื่อเข้าไปดูข้อมูลส่วนราชการเกษตรจังหวัด

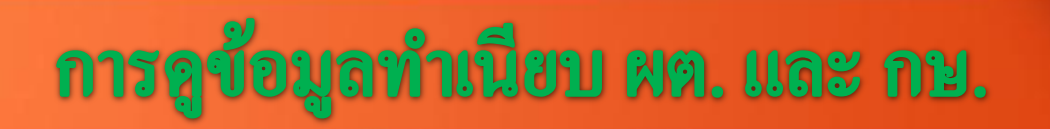

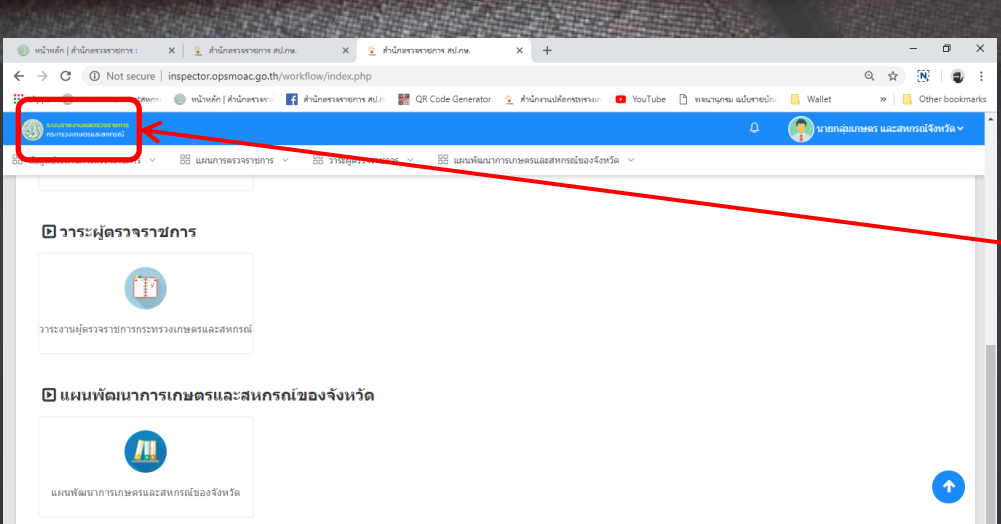

#### คลิกเพื่อกลับไปหน้าเมนูหลัก

#### **คลิกเข้าเมนูดูข้อมูลส่วนกระทรวงเกษตร** และสหกรณ์จังหวัด

**คลิกเข้าเมนูดูข้อมูลผู้ตรวจราชการ** กระทรวงเกษตรและสหกรณ์

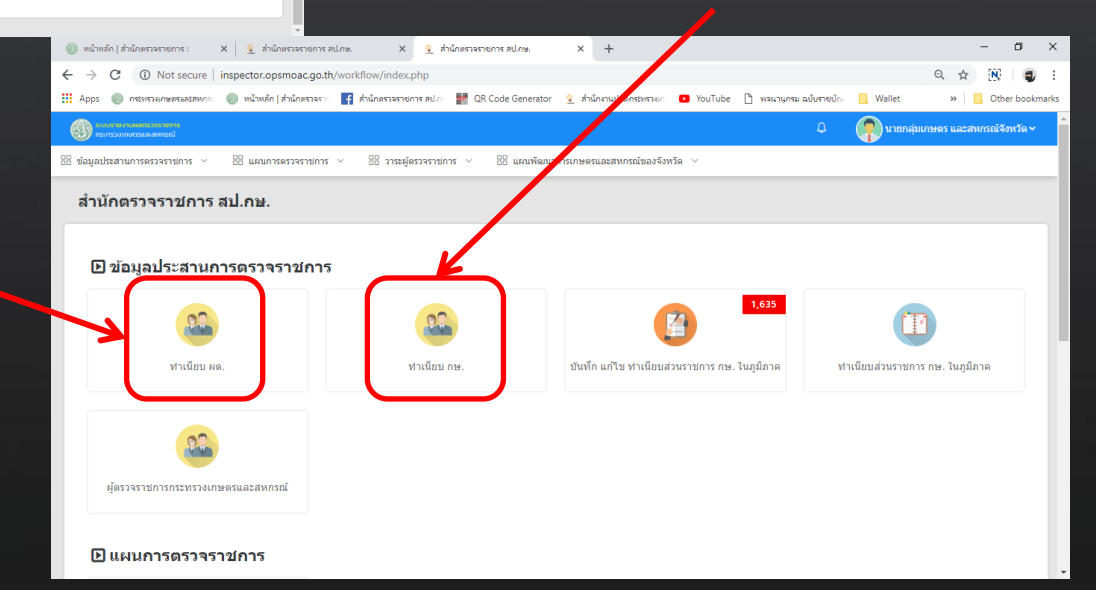

### การจัดการข้อมูลหน่วยงานส่วนภูมิภาคในสู่ให้ว่า

• กลับไปที่หน้าเมนูหลัก จากนั้นไปที่กลุ่มเมนู "ข้อมูลประสานการตรวจราชการ" ้แล้วคลิกที่เมนู "บันทึก แก้ไข ทำเนียบส่วนราชการ กษ. ในภูมิภาค"

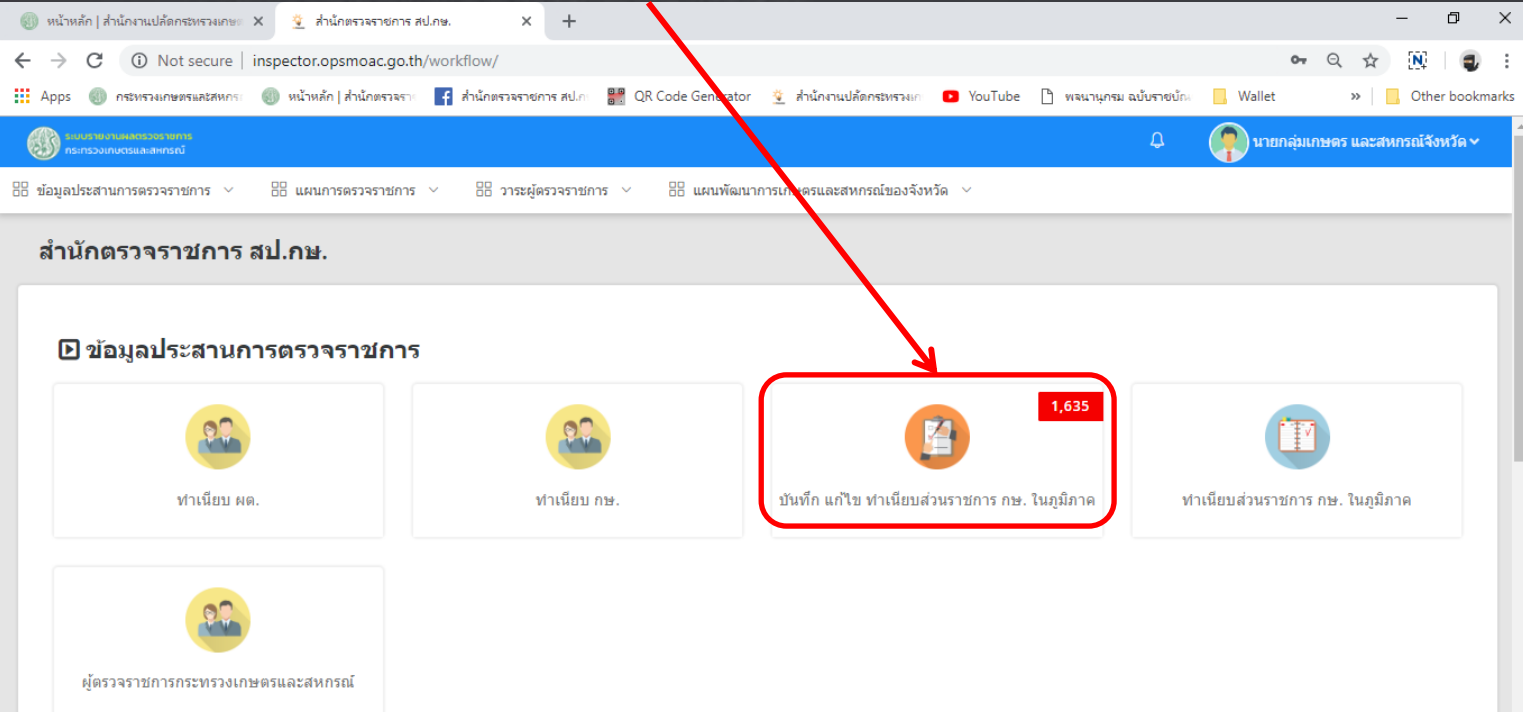

**D** แผนการตรวจราชการ

### การจัดการข้อมูลหน่วยงานส่วนภูมิภาคในสู่ให้ว่า

- เมื่อเข้ามาในเมนู จะมีการทำงานสองส่วนคือ การเพิ่มข้อมูล และการแก้ไขข้อมูล
- โดยการเพิ่มข้อมูลให้เราไปคลิกที่ปุ่ มเพิ่มข้อมูลสีน ้าเงิน

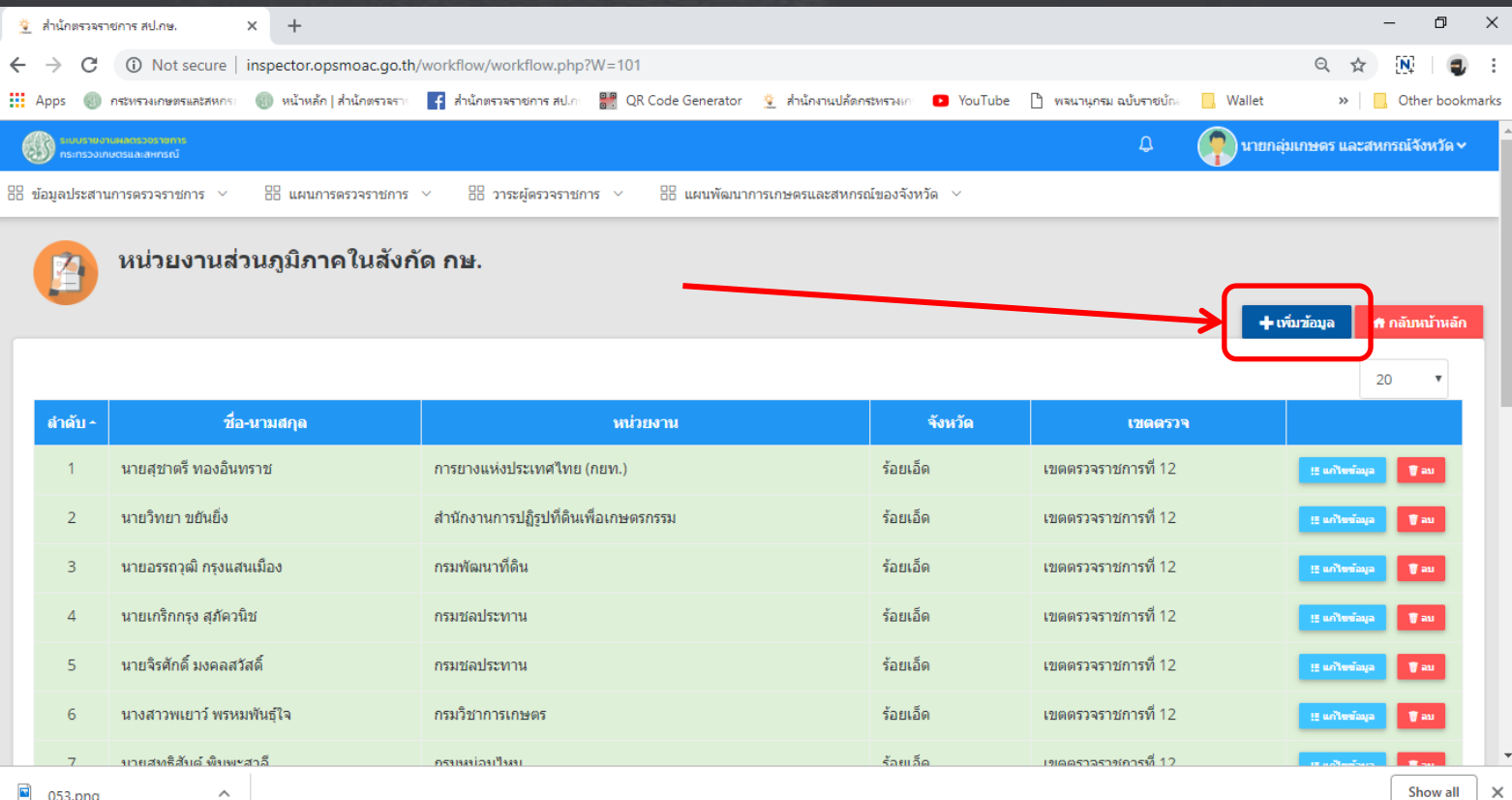

### การจัดการข้อมูลหน่วยงานส่วนภูมิภาคในส**ู่ให้ว่า**ก

• จะเข้าสู่การกรอกข้อมูล โดยเป็ นการกรอกข้อมูลเจ้าหน้าที่หน่วยงานส่วนภูมิภาค ในสังกัด กษ. เมื่อเรากรอกข้อมูลครบถ้วนให้เลื่อนมาด้านล้างขวาของหน้าต่าง ์<br>|คลิกที่ปุ่มบันทึก

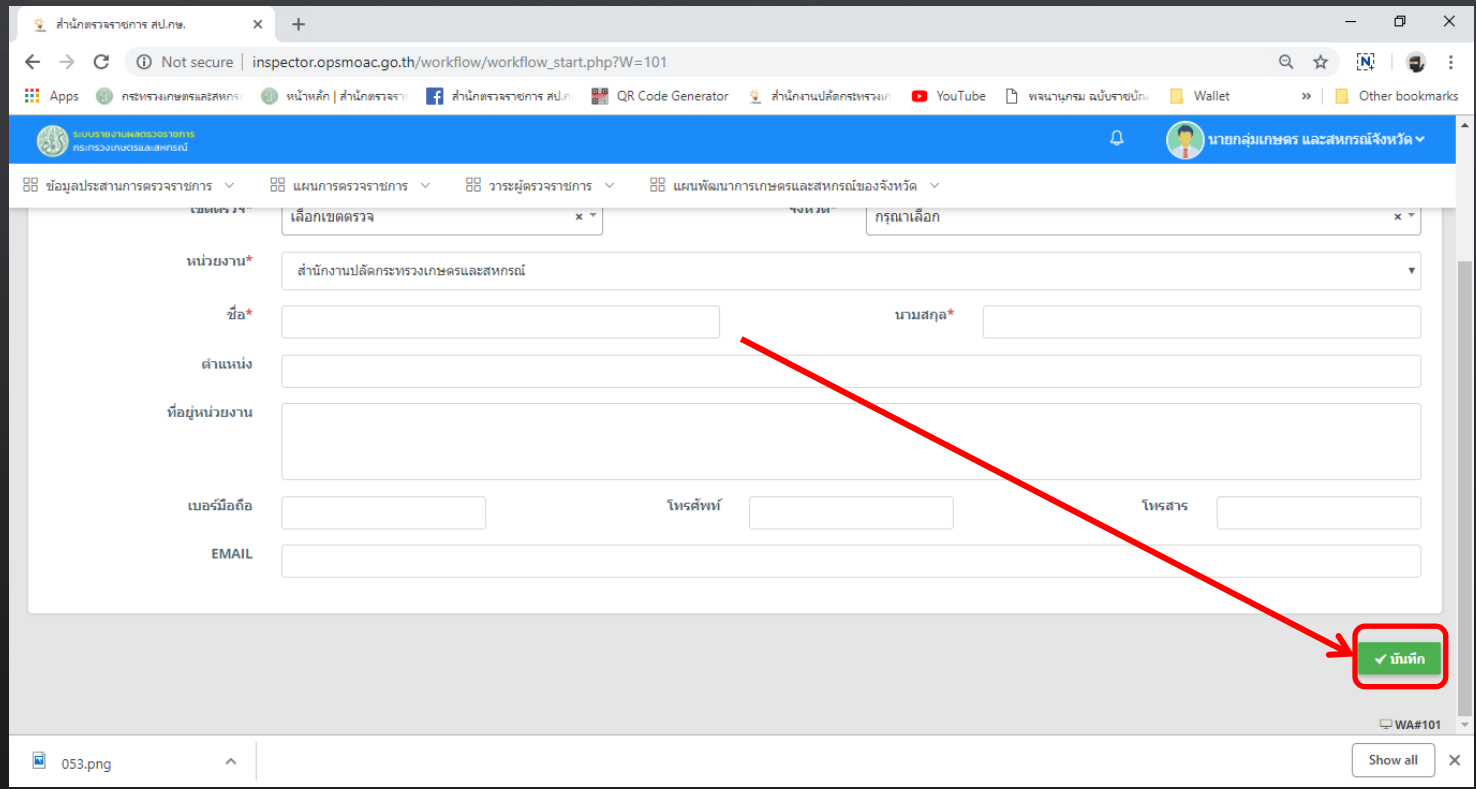

### ึการจัดการข้อมูลหน่วยงานส่วนภูมิภาคในส**ู่ให้วั**ก

• การแก้ไข้ข้อมูลหน่วยงานส่วนภูมิภาคในสังกัด กษ. โดยให้เราอยู่ที่หน้าเมนู "ข้อมูลหน่วยงานส่วนภูมิภาคในสังกัด กษ." ให้เราเลือกข้อมูลที่ต้องการแก้ไข แล้วคลิกปุ่ม "แก้ไขข้อมูล"

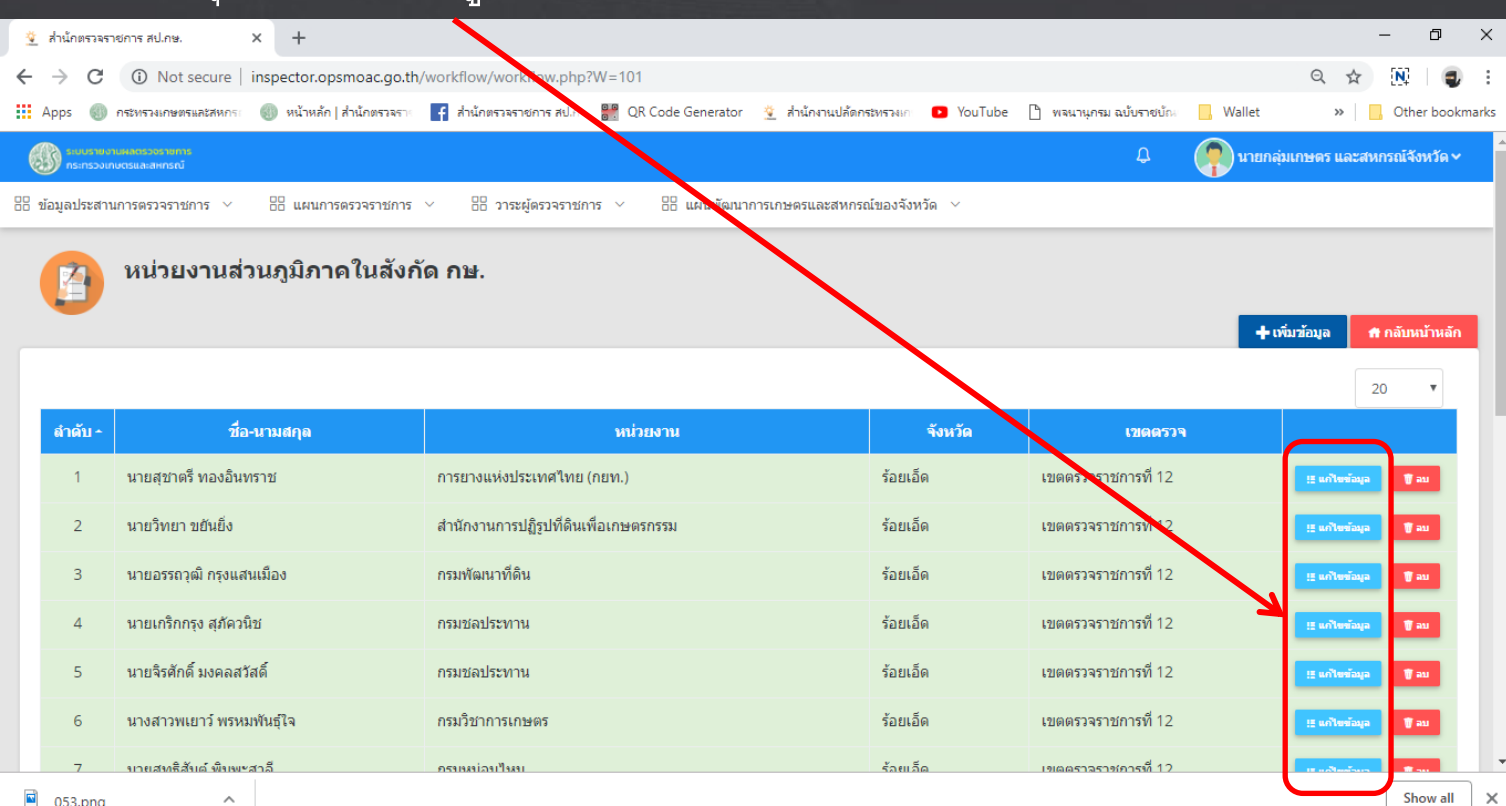

# การจัดการข้อมูลหน่วยงานส่วนภูมิภาคในส<mark>ิทันที</mark>

#### • จะเข้าสู่หน้าต่างข้อมูล ให้เราคลิกที่ปุ่ มไอคอนรูปดินสอ เพื่อเข้าไปแก้ไขข้อมูล

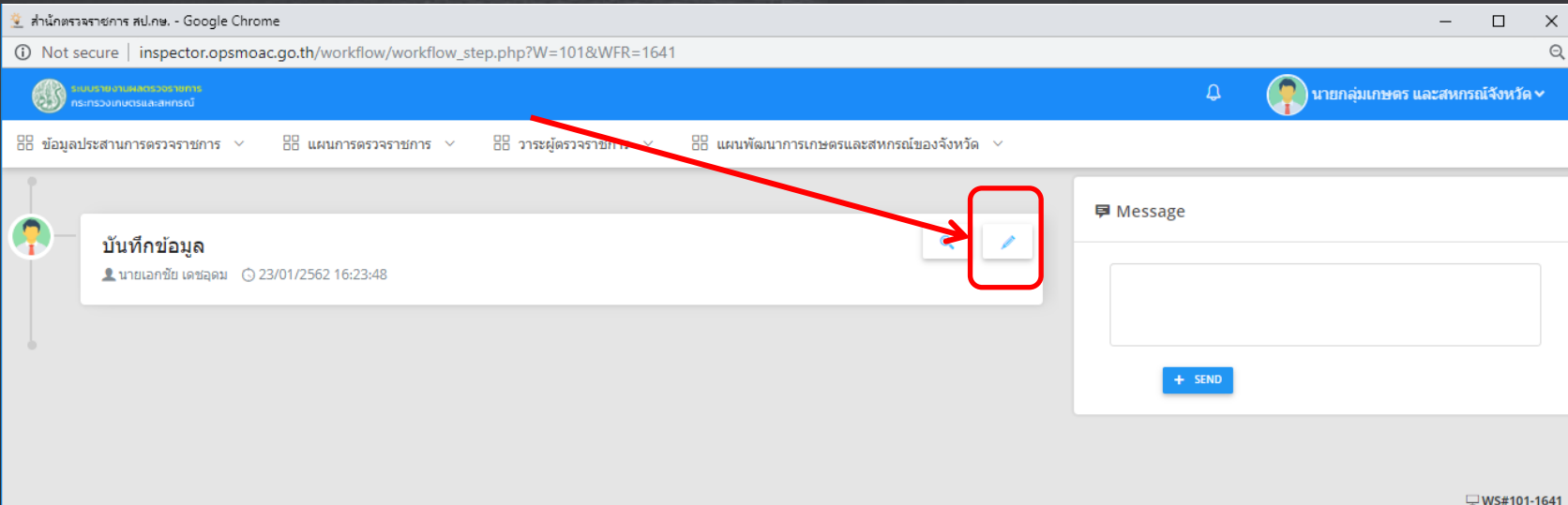

### การจัดการข้อมูลหน่วยงานส่วนภูมิภาคในสู่ใก้ว่า

#### • หลังจากแก้ไขข้อมูลเรียบร้อยแล้ว ให้เราคลิกปุ่ มบันทึกเพื่อแก้ไขข้อมูลให้เป็ น ปัจจุบันที่เราแก้ไข ด้านมุมขวาล้างของหน้าต่าง

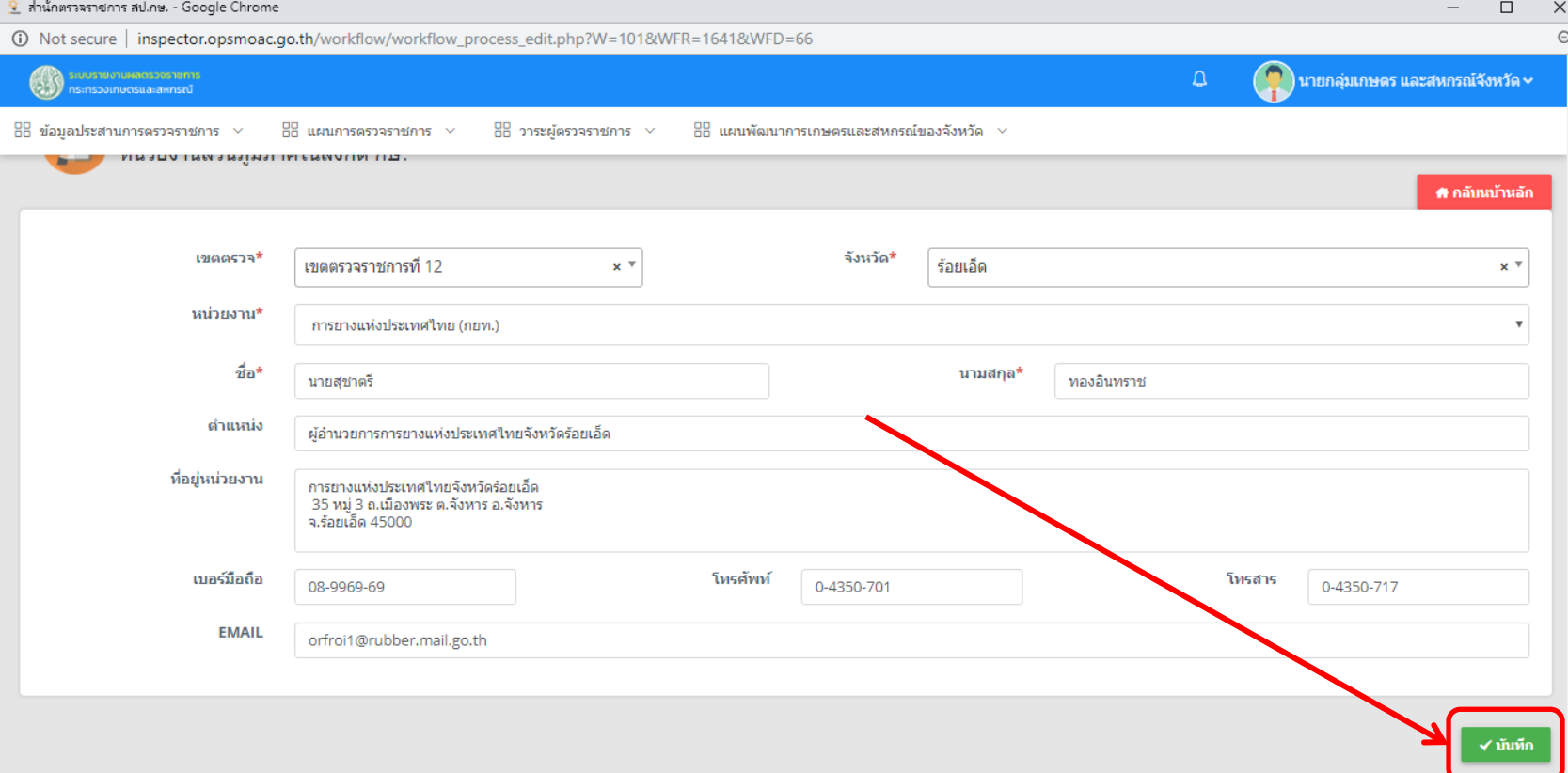

### การเพิ่มข้อมูลแผนพัฒนาการเกษตรและสากรัฐของ

• ให้เราเริ่มจากหน้าเมนูหลัก แล้วเลื่อนหน้าต่างไปที่กลุ่มเมนู "แผนพัฒนา การเกษตรและสหกรณ์ของจังหวัด" แล้วคลิกที่เมนู "แผนพัฒนาการเกษตรและ สหกรณ์ของจังหวัด"

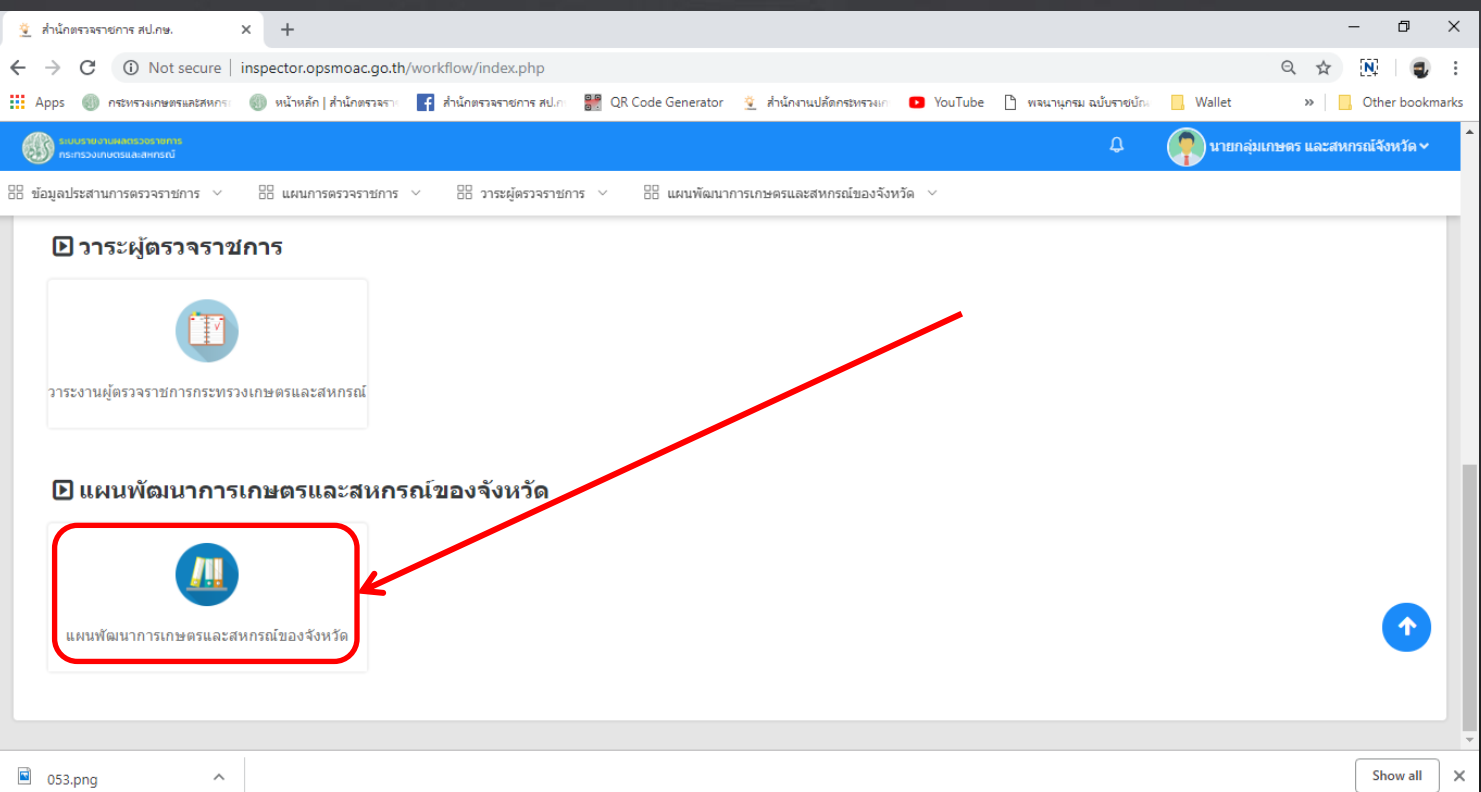

### การเพิ่มข้อมูลแผนพัฒนาการเกษตรและสิทธิ์ (1ของ

• จากนั้นเมื่อเข้าสู่เมนูแล้ว จะเข้าหน้าต่างแสดงรายการ ให้เราคลิกที่ปุ่ม "เพิ่ม ข้อมูล" สีน้ำเงิน

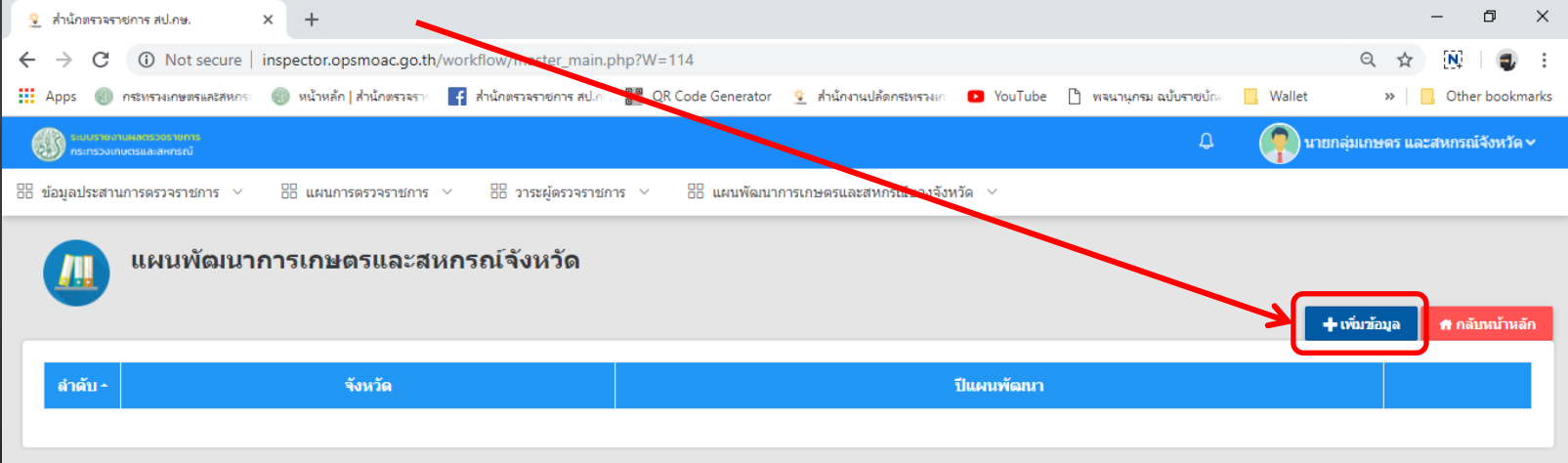

 $\Box$  MM#114

 $\widehat{\phantom{a}}$ 

### การเพิ่มข้อมูลแผนพัฒนาการเกษตรและสาการ์บันอยุ

• จากนั ้นให้กรอกข้อมูล แผนพัฒนาการเกษตรและสหกรณ์ของจังหวัด ให้ ครบถ้วน โดยเลือกเขตตรวจ และจังหวัดให้ตรงตามจังหวัดของท่าน ซึ่งข้อมูลจะ มีทั้งหมด 5 ส่วน สามารถคลิปเปลี่ยนหน้า

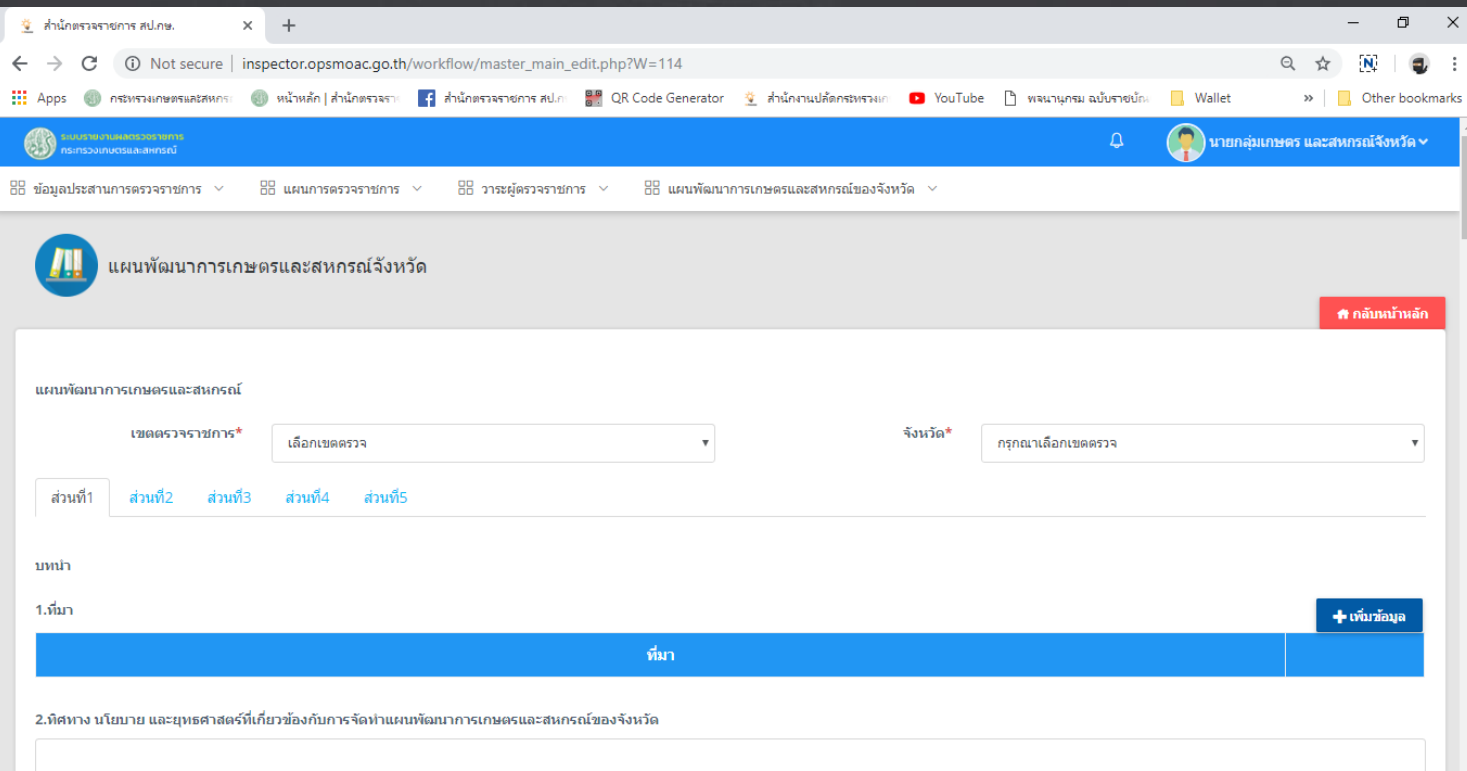

### การเพิ่มข้อมูลแผนพัฒนาการเกษตรและสาวกับขั้นอง

• เมื่อกรอกข้อมูลครบทั้ง 5 ส่วนแล้ว ให้เราเลื่อนหน้าต่างลงไปด้านล้างสุด กดที่ ปุ่ มบันทึกด้านล้างขวาสีเขียว

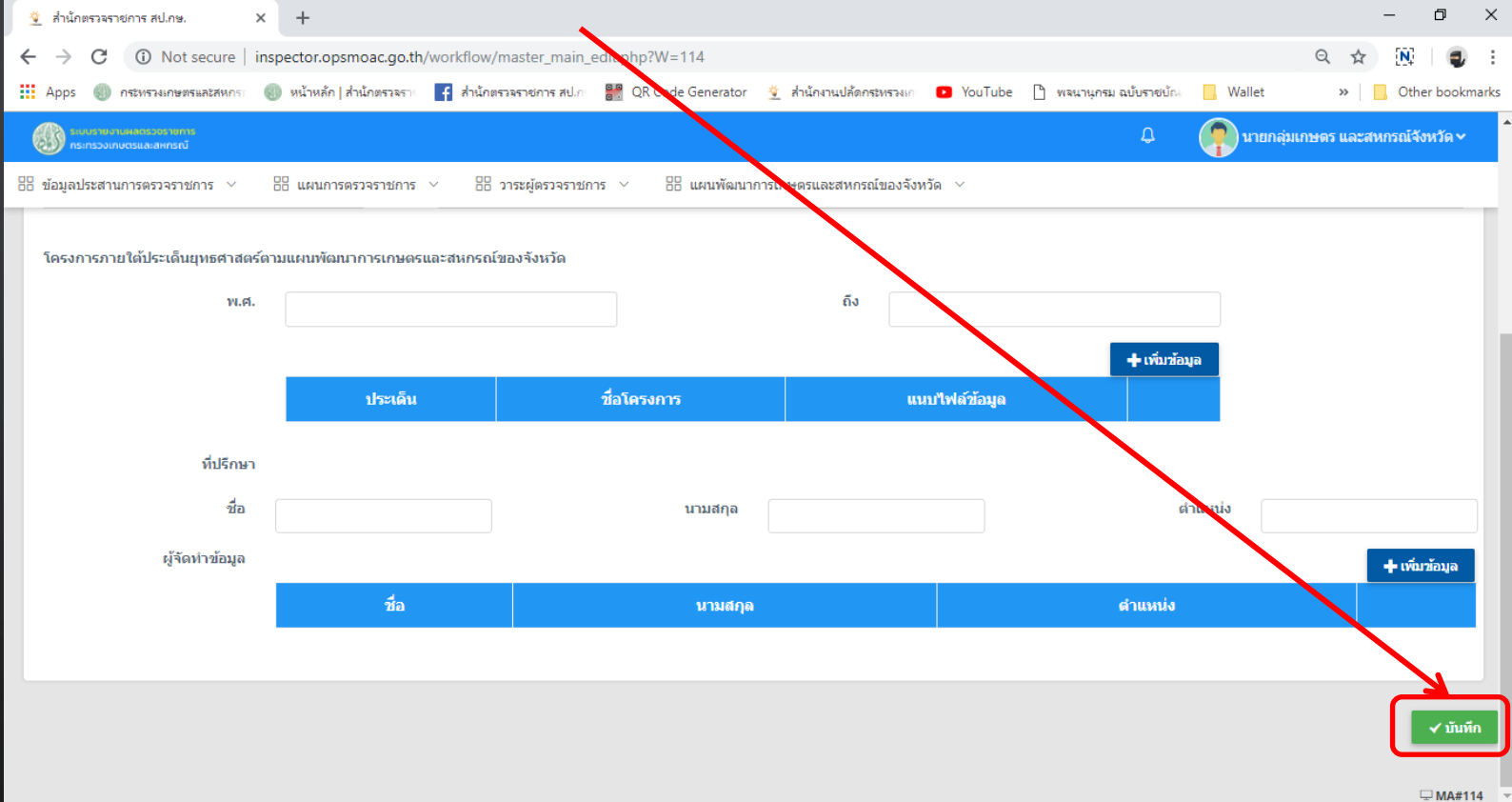

### การดูวาระงานผู้ตรวจราชการกระทรวงเกษตรีนี้ดีะสุทัก

• ไปที่หน้าเมนูหลักของโปรแกรม เลื่อนหน้าต่างไปที่กลุ่มเมนู "วาระผู้ตรวจ ราชการ" แล้วคลิกเลือกที่เมนู "วาระงานผู้ตรวจราชการกระทรวงเกษตรและ สหกรณ์" เพื่อเข้าสู่โปรแกรม

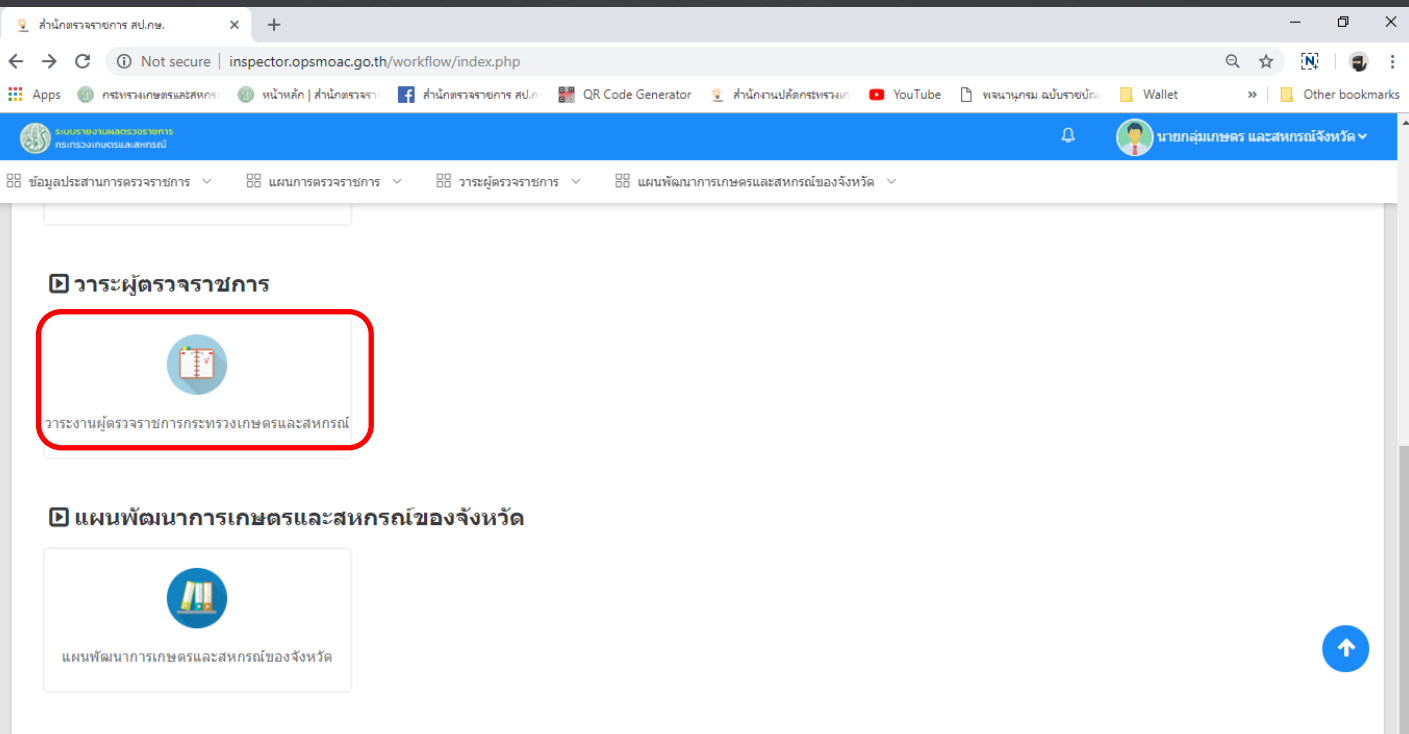

## การดูวาระงานผู้ตรวจราชการกระทรวงเกษตร์ได้ะสรับ

• ให้เราเลือกวันที่ ในวันที่ต้องการแสดง จากนั้นคลิกที่ปุ่มเมนู "ค้นหา" จะทำการ ้นเสดงข้อมูลของวันนั้น

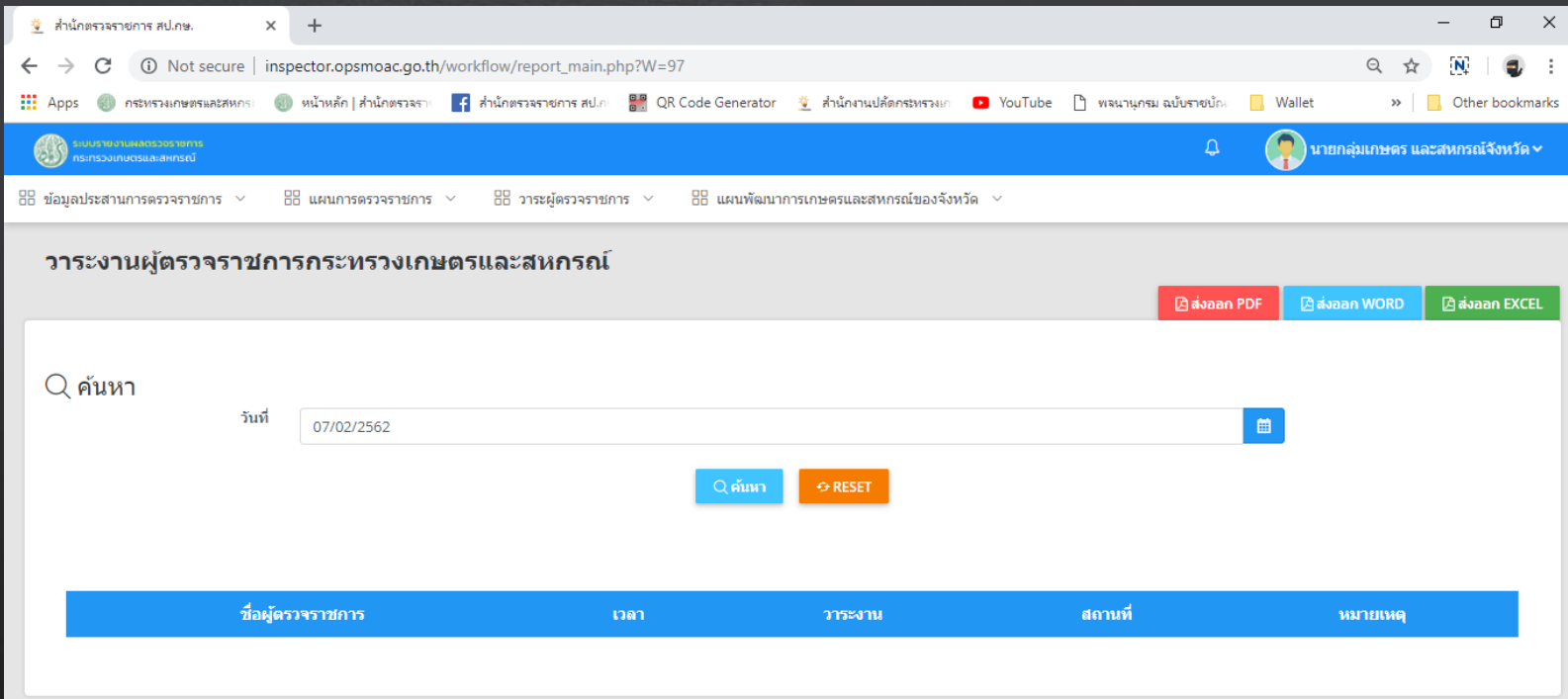